# HOW TO LOGIN TO GOOGLE CLASSROOM Instructions for Parents/ Students

### **SETTING UP 'NEW INCOGNITO WINDOW'**

If you have multiple google accounts, you may read on the tips on setting up 'New Incognito Window' before starting on the Google Classroom.

In the Google Chrome browser,

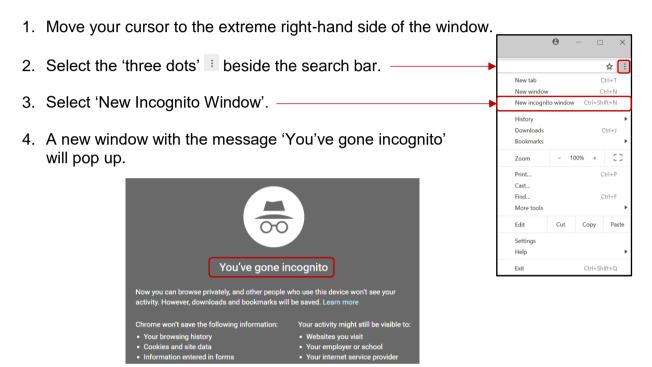

#### LOGIN GOOGLE CLASSROOM VIA IPAD / TABLET / PHONE

Ensure that the 'Google Classroom' app has been downloaded from the respective Play Store (Android) and Apple Store (ios).

1. Locate and click to launch the app.

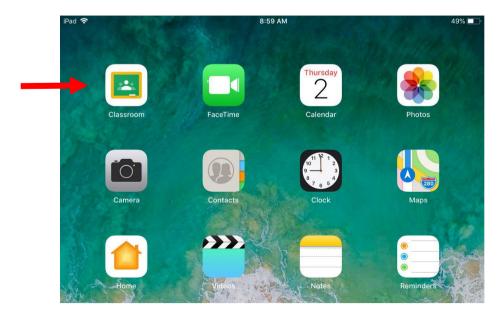

## Login screen

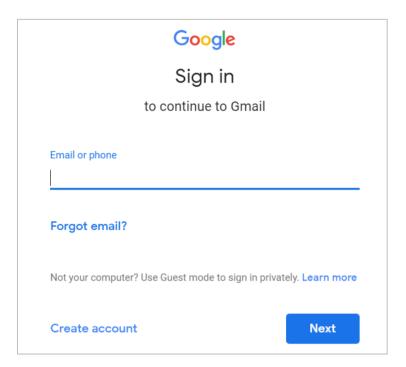

- 2. Key in the User ID / Email: studentname@students.edu.sg
- 3. Key in the password: \*\*\*\*\*\*\*

  Please get the password from the form teacher.

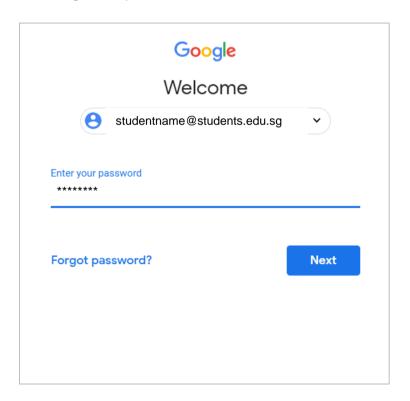

4. For first time login, you will be directed to the following screen.

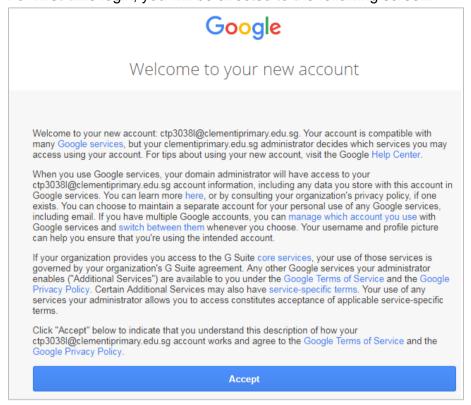

- 5. Click on Accept and Continue.
- 6. On the following screen, click on I'M A STUDENT.

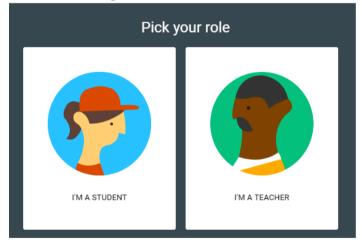

7. On the following screen, click on Click on + to join a class.

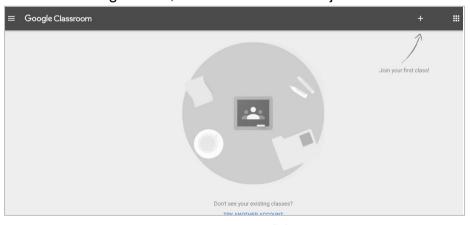

8. Enter the class code that your teacher gave you.

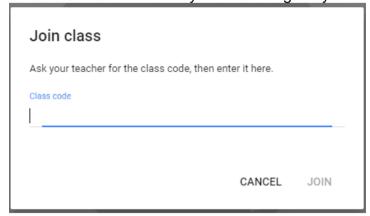

9. Click on the class to check on assignment.

#### LOGIN GOOGLE CLASSROOM VIA DESKTOP/ LAPTOP

1. At the Chrome browser, type <a href="https://workspace.google.com/dashboard">https://workspace.google.com/dashboard</a>

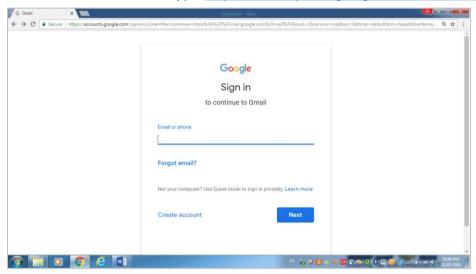

2. Key in the User ID / Email: studentname@students.edu.sg

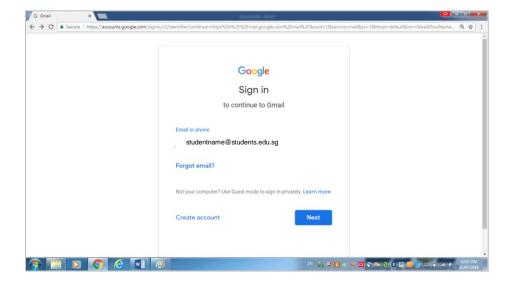

3. Key in the password: \*\*\*\*\*\*\*

Please get the password from the form teacher.

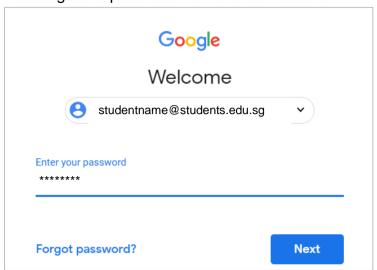

4. Select Classroom to get to Google Classroom.

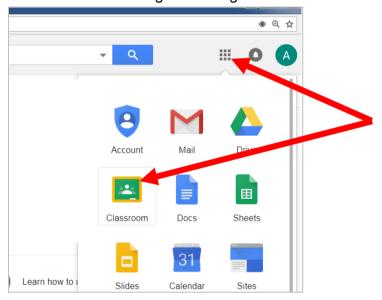

- 5. You will be able to click on the Classroom icon to check on assignment.
- 6. For additional support to access Google Classroom, you may visit the following website:

https://support.google.com/edu/classroom/answer/6072460?hl=en&ref\_topic=90498 90